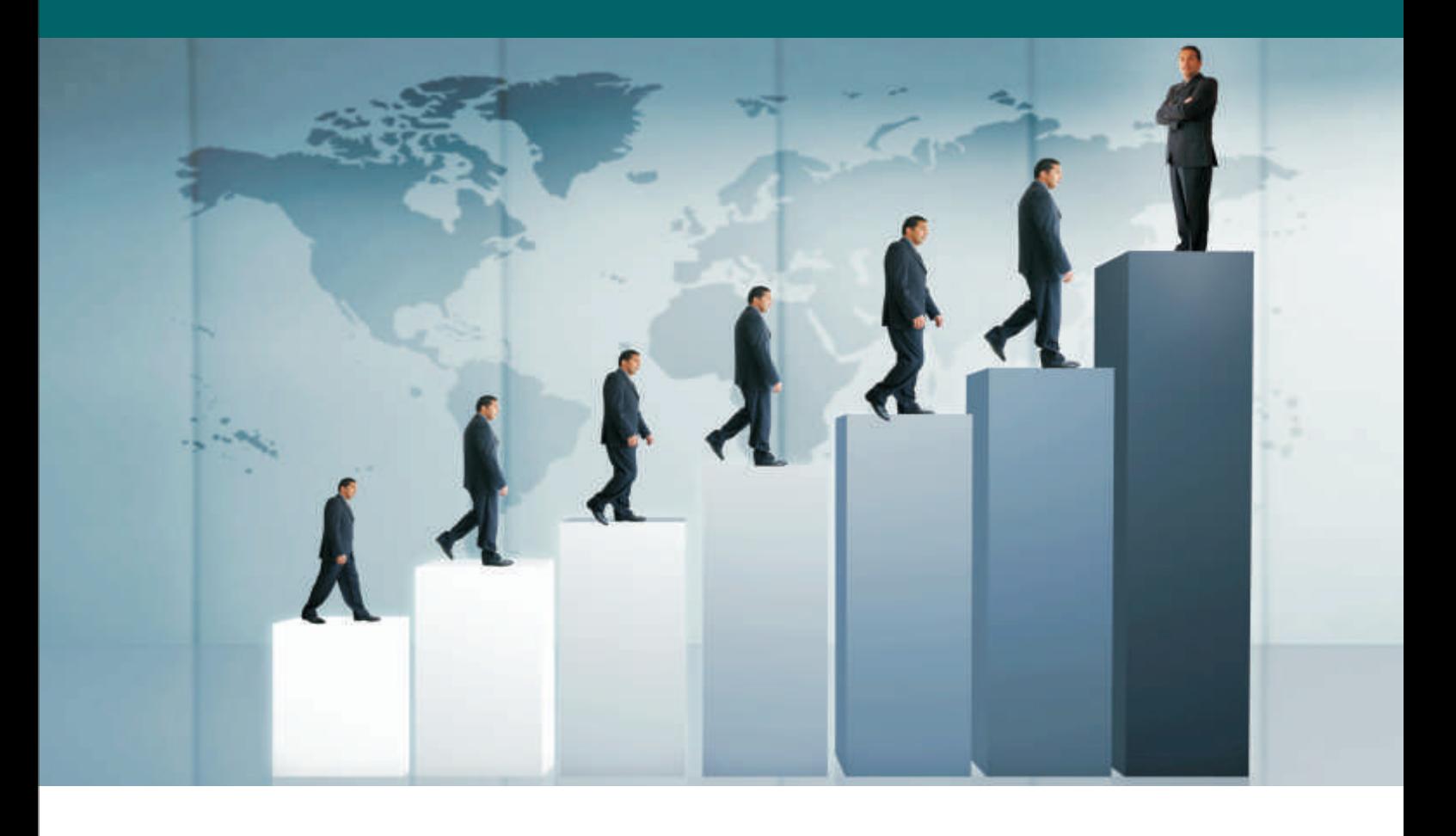

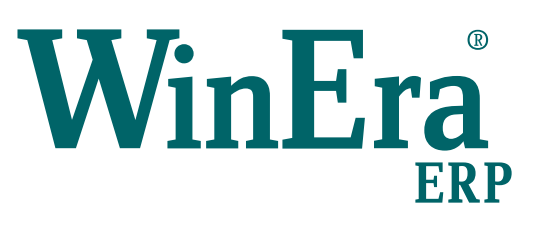

# Στρατηγική Επιλογή Ανάπτυξης

## Ειδικά Θέματα Παραμετροποίησης

Τιμολόγηση επί αυτοκινήτου

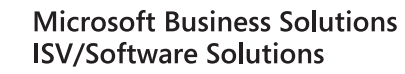

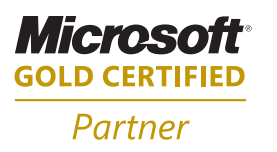

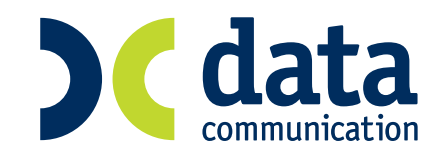

#### **7. ΤΙΜΟΛΟΓΗΣΗ ΕΠΙ ΑΥΤΟΚΙΝΗΤΟΥ**

#### **7.1 Εισαγωγή Κινήσεων (Τιμολόγηση επί Αυτοκινήτου)**

Από το συγκεκριμένο Υποσύστημα (Module) έχετε τη δυνατότητα να κάνετε εξαγωγή αρχείων της εφαρμογής σε μορφή ASCII και να εισαγάγετε κινήσεις που προκύπτουν από τη φορητή τιμολόγηση καθώς και νέους πελάτες.

Τα αρχεία που γίνονται εξαγωγή για την ενημέρωση των φορητών είναι τα εξής:

- **Αρχείο Πελατών** (customer.txt)
- **Αρχείο Ειδών** (product.txt)
- **Αρχείο Barcode** (barcode.txt)
- **Αρχείο Αποθηκευτικών Χώρων** (warehouse.txt)
- **Αρχείο Πωλητών** (salesman.txt)
- **Αρχείο Τρόπων Αποστολής** ( deliveryway.txt)
- **Αρχείο Τρόπων Πληρωμής** (payment.txt)
- **Αρχείο Τιμοκαταλόγων** (timokatalogoi.txt)
- **Αρχείο Φόρτωσης** (fortosi.txt)

Αναλυτικά το κάθε αρχείο χρειάζεται τα παρακάτω τουλάχιστον πεδία:

#### **ΑΡΧΕΙΟ ΠΕΛΑΤΩΝ**

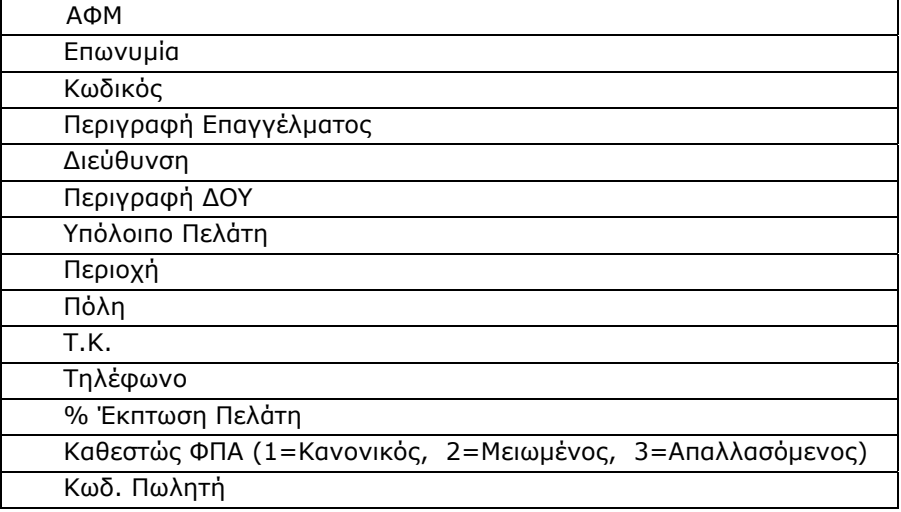

-Διαχωριστικό (;) (μπορεί να τροποποιηθεί)

-Δεκαδικό (κόμμα)

-Μάσκα Ημερομηνίας (dd/mm/yyyy)

#### **ΑΡΧΕΙΟ ΕΙΔΩΝ**

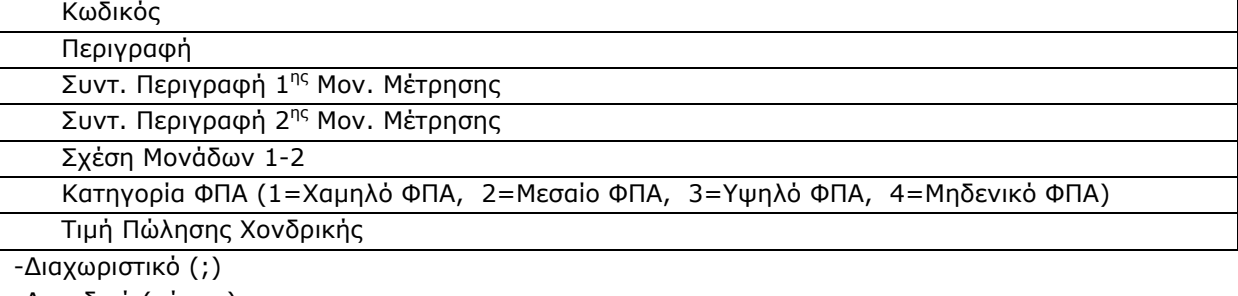

-Δεκαδικό (κόμμα)

-Μάσκα Ημερομηνίας (dd/mm/yyyy)

#### **ΑΡΧΕΙΟ BARCODE**

Κωδικός Barcode

Κωδικός Είδους

-Διαχωριστικό (;)

-Δεκαδικό (κόμμα)

-Μάσκα Ημερομηνίας (dd/mm/yyyy)

#### **ΑΡΧΕΙΟ ΑΠΟΘΗΚΕΥΤΙΚΩΝ ΧΩΡΩΝ**

Κωδικός Αποθήκης

Περιγραφή Αποθήκης

-Διαχωριστικό (;)

-Δεκαδικό (κόμμα)

-Μάσκα Ημερομηνίας (dd/mm/yyyy)

#### **ΑΡΧΕΙΟ ΠΩΛΗΤΩΝ**

Κωδικός Πωλητή

Oνομ/νυμο Πωλητή

-Διαχωριστικό (;)

-Δεκαδικό (κόμμα)

-Μάσκα Ημερομηνίας (dd/mm/yyyy)

#### **ΑΡΧΕΙΟ ΤΡΟΠΩΝ ΑΠΟΣΤΟΛΗΣ**

Κωδικός Τρόπου Παράδοσης

Περιγραφή Τρόπου Παράδοσης

-Διαχωριστικό (;)

-Δεκαδικό (κόμμα)

-Μάσκα Ημερομηνίας (dd/mm/yyyy)

#### **ΑΡΧΕΙΟ ΤΡΟΠΩΝ ΠΛΗΡΩΜΗΣ**

Κωδικός Τρόπου Πληρωμής

Περιγραφή Τρόπου Πληρωμής

-Διαχωριστικό (;)

-Δεκαδικό (κόμμα)

-Μάσκα Ημερομηνίας (dd/mm/yyyy)

#### **ΑΡΧΕΙΟ ΤΙΜΟΚΑΤΑΛΟΓΩΝ**

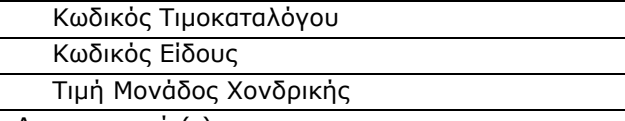

-Διαχωριστικό (;)

-Δεκαδικό (κόμμα)

-Μάσκα Ημερομηνίας (dd/mm/yyyy)

#### **ΑΡΧΕΙΟ ΦΟΡΤΩΣΗΣ**

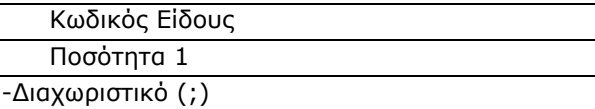

-Δεκαδικό (κόμμα)

-Μάσκα Ημερομηνίας (dd/mm/yyyy)

Τα αρχεία που χρειάζεστε για την ενημέρωση των κινήσεων και των νέων πελατών είναι τα εξής:

- **Αρχείο Κινήσεων Header** (header.txt)
- **Αρχείο Κινήσεων Detail** (detail.txt)
- **Αρχείο για νέους Πελάτες** (customer.new)

Πιο αναλυτικά τα αρχεία περιέχουν τα παρακάτω πεδία:

#### **ΑΡΧΕΙΟ ΚΙΝΗΣΕΩΝ HEADER**

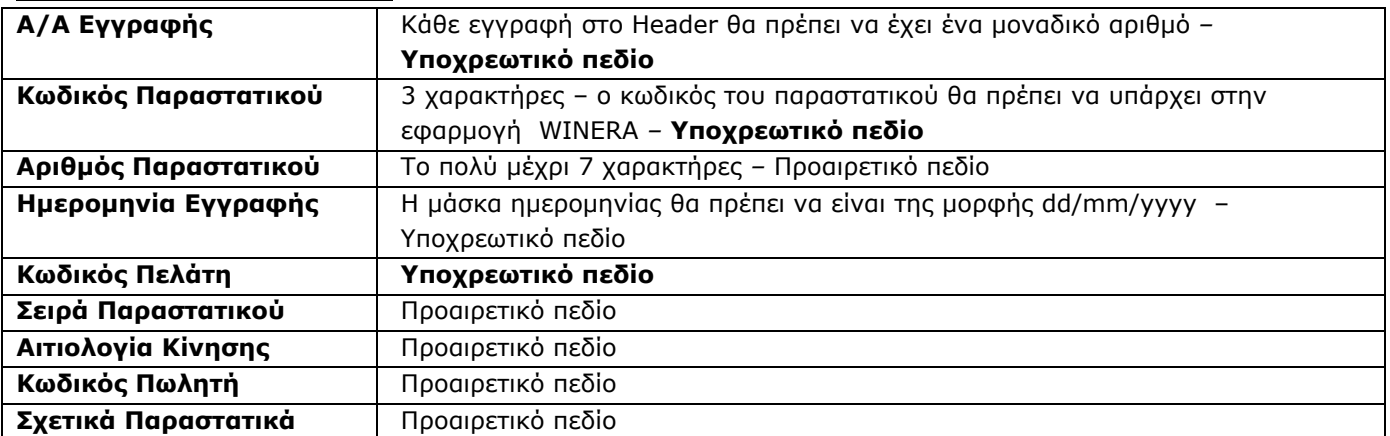

-Το διαχωριστικό που χρησιμοποιείται είναι το ελληνικό ερωτηματικό (;)

-Δεκαδικό για το διαχωρισμό των αξιών με κόμμα (,)

-Μάσκα Ημερομηνίας με τη μορφή που αναφέραμε παραπάνω (dd/mm/yyyy)

Παρακάτω ακολουθεί ένα παράδειγμα αρχείου κινήσεων και τι σημαίνει ο κάθε χαρακτήρας που χρησιμοποιείται **ΥΠΟΔΕΙΓΜΑ ΑΡΧΕΙΟΥ ΚΙΝΗΣΕΩΝ HEADER**

1;101;000017;22/07/2004;30.00.0449;Β;ΠΑΡΑΓΓΕΛΙΑ;001;ΔΑ 1 4158;

2;101;000018;22/07/2004;30.02.0016;Β;ΠΑΡΑΓΓΕΛΙΑ;002;ΔΑ 1 4159;

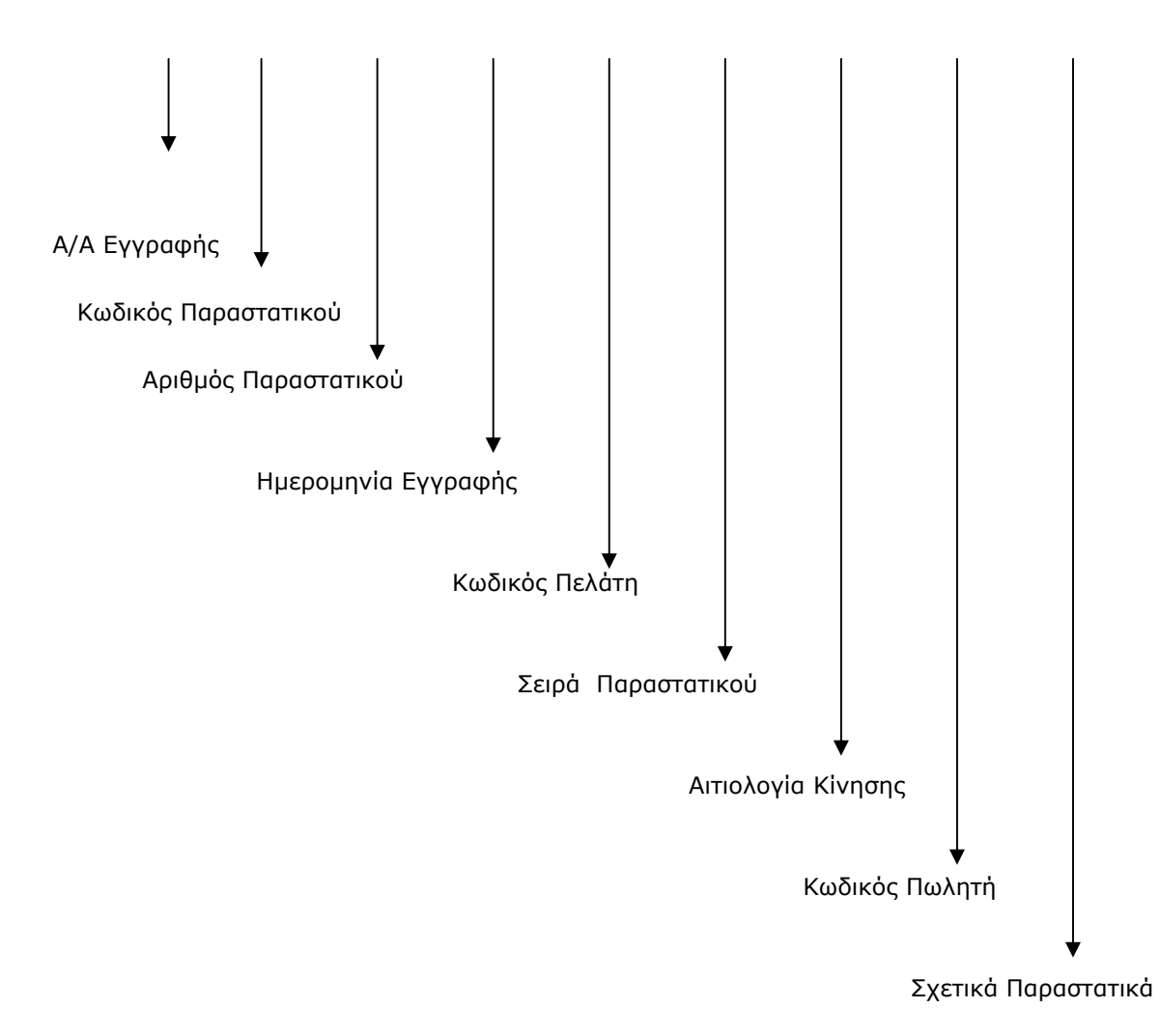

#### **ΑΡΧΕΙΟ ΚΙΝΗΣΕΩΝ DETAIL**

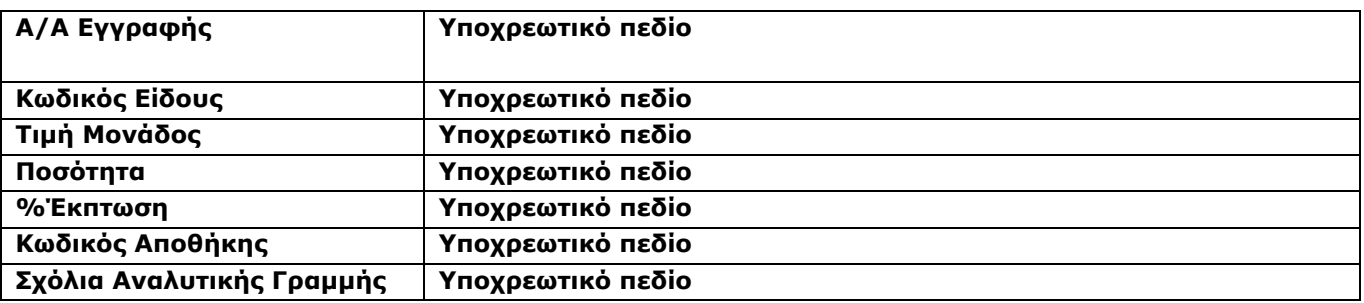

#### **ΣΗΜΕΙΩΣΗ**

Η εφαρμογή ελέγχει τον «Α/Α Εγγραφής» του Header και τον «Α/Α Εγγραφής» του Detail και δημιουργεί κινήσεις.

Π.χ. όταν ο «Α/Α Εγγραφής» του Header είναι 1, τότε η εφαρμογή στην ίδια κίνηση θα συμπεριλάβει από το detail τις γραμμές που έχουν Α/Α Εγγραφής=1. Φυσικά στο WINERA θα δημιουργήσει τις κινήσεις με τον τελευταίο Α/Α που έχει η εφαρμογή και όχι με τον Α/Α του ASCII.

-Διαχωριστικό (;)

-Δεκαδικό (κόμμα)

-Μάσκα Ημερομηνίας (dd/mm/yyyy)

Παρακάτω παρατίθεται ένα υπόδειγμα αρχείου κίνησης που αφορά το detail.

#### **ΥΠΟΔΕΙΓΜΑ ΑΡΧΕΙΟΥ ΚΙΝΗΣΕΩΝ (DETAIL)**

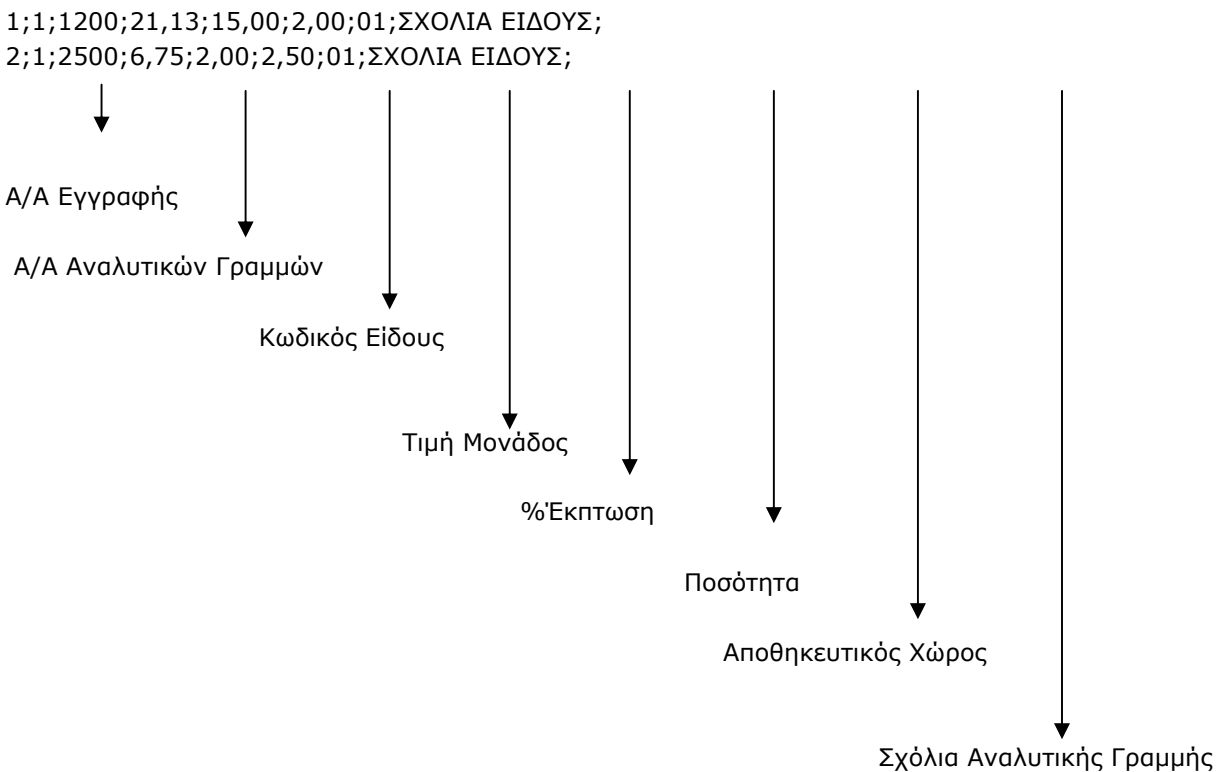

#### **ΑΡΧΕΙΟ CUSTOMER.NEW**

Αυτό το αρχείο είναι απαραίτητο στην περίπτωση που θέλετε να ενημερώσετε τη βάση με νέους πελάτες, οι οποίοι δημιουργήθηκαν από φορητό μηχανισμό και περιέχονται στο αρχείο Header Κινήσεων.

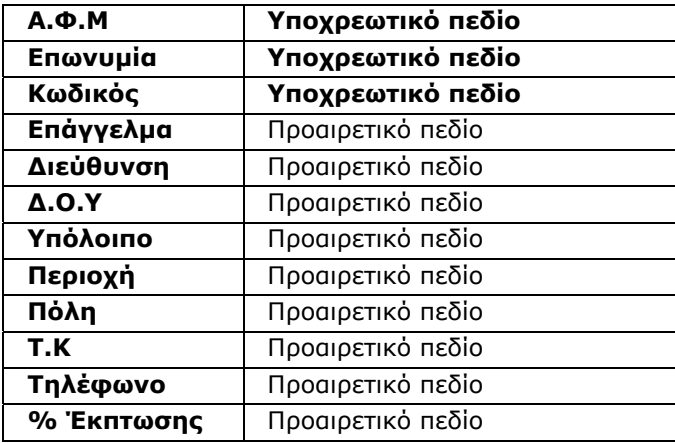

#### **ΠΡΟΣΟΧΗ**

- 1. Απαραίτητη προϋπόθεση για να λειτουργήσει σωστά η ενημέρωση των νέων πελατών είναι το αρχείο **customer.new** να έχει πάντα 13 πεδία (έστω και κενά) με τη σειρά που αναφέρονται.
- 2. Θα πρέπει οι νέοι πελάτες να έχουν μάσκα ίδια με τη μάσκα που έχει και το αρχείο των πελατών το οποίο εξάγουμε.
- 3. Το διαχωριστικό είναι το (;)

#### **Βασικά Βήματα για εξαγωγή και εισαγωγή δεδομένων προς και από Φορητά.**

- 1. Θα πρέπει να δημιουργήσετε ένα φάκελο «**Portals**» μέσα στο φάκελο «**\DcWinEra**» μέσα στον οποίο θα αποθηκευτούν τα αρχεία προς ενημέρωση για τα φορητά, καθώς και τα αρχεία των κινήσεων από τα φορητά.
- 2. Πηγαίνετε στην επιλογή «**Λοιπά Υποσυστήματα\Τιμολόγηση Επί Αυτοκινήτου\Βοηθητικές Εργασίες**\**Παράμετροι–Ονομασία ASCII Αρχείων**» για να δηλώσετε την περιοχή αποθήκευσης των αρχείων.

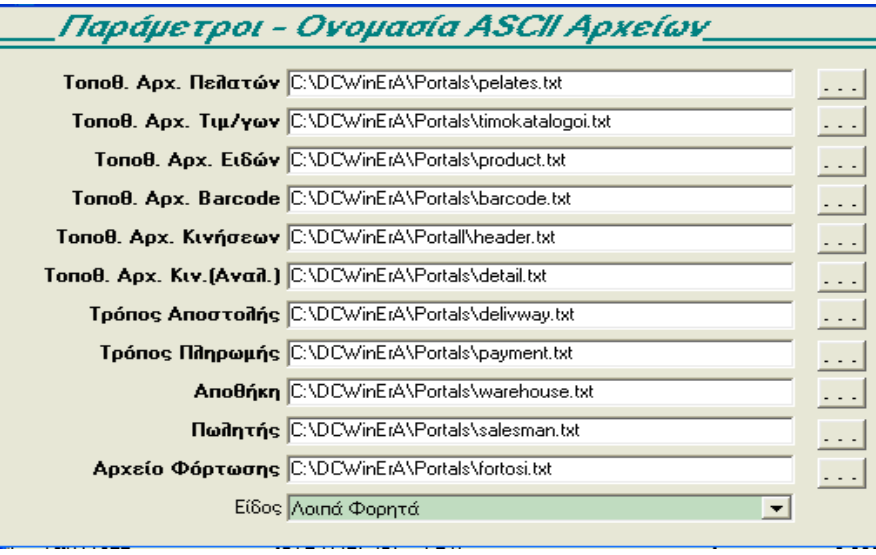

Στο πεδίο «**Είδος**» επιλέγετε το είδος του Φορητού που έχετε.

3. Πηγαίνετε στην επιλογή «**Λοιπά Υποσυστήματα\Τιμολόγηση Επί Αυτοκινήτου\Εξαγωγή Αρχείων προς Φορητά\Profile Πελατών-Ειδών-Barcode**» και δημιουργείτε τα profile των αρχείων σύμφωνα με τις προδιαγραφές που αναφέρονται παρακάτω.

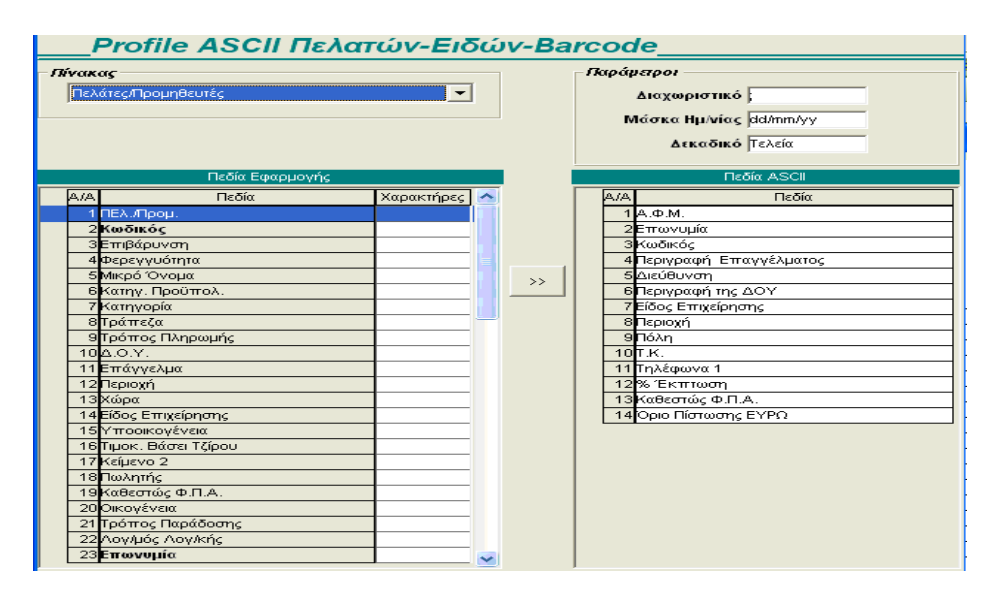

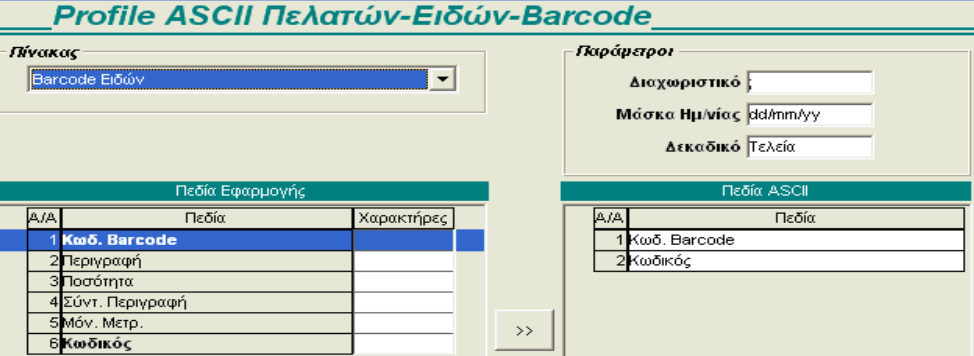

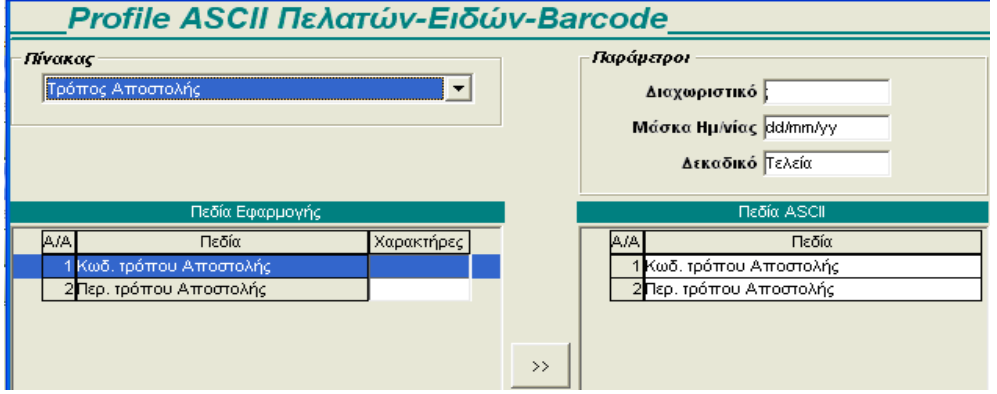

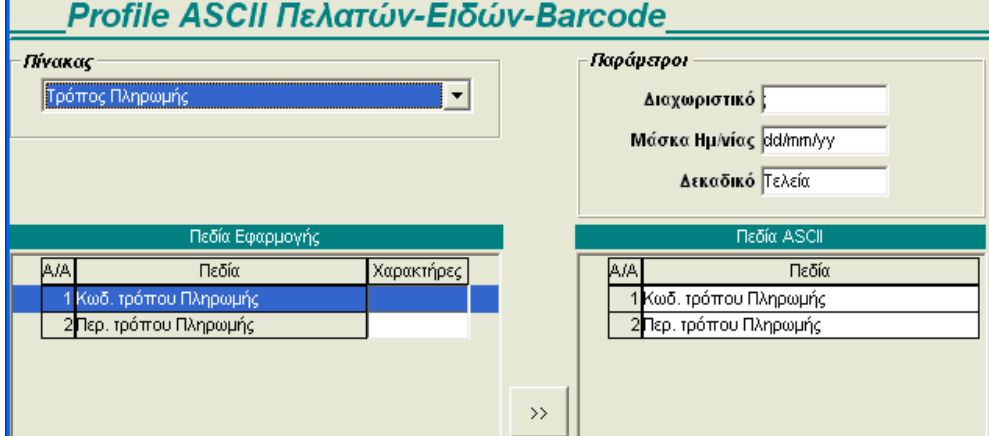

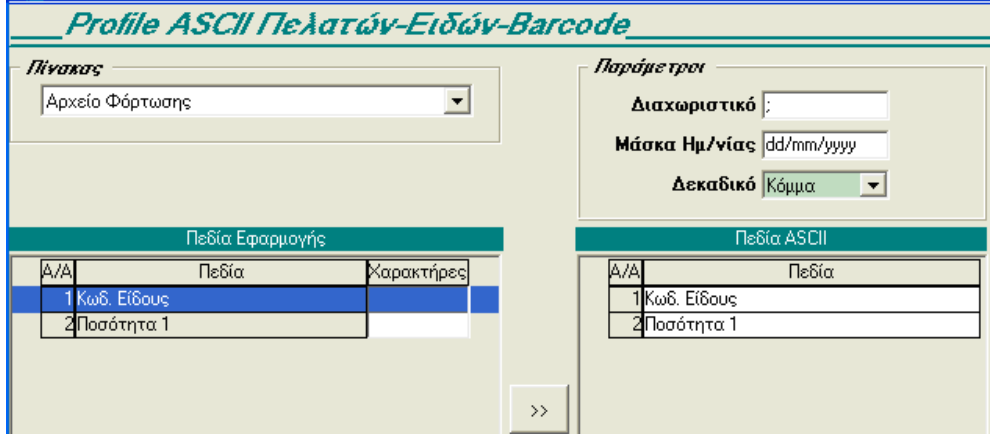

4. Από την επιλογή «**Λοιπά Υποσυστήματα\Τιμολόγηση Επί Αυτοκινήτου\Εξαγωγή Αρχείων προς Φορητά\Εξαγωγή Αρχείου Πελατών-Ειδών σε ASCII**» γίνεται η εξαγωγή των αρχείων.

#### **ΣΗΜΕΙΩΣΕΙΣ**

- Το «**Αρχείο Φόρτωσης**» περιέχει σαν υπόλοιπα για τα είδη την ποσότητα που έχει το Συγκεντρωτικό Δελτίο Αποστολής, ή οποιοδήποτε άλλο παραστατικό επιλέξατε στα κριτήρια.
- Όσον αφορά την εξαγωγή των ειδών, όταν δηλώνετε ημερομηνιακό διάστημα και συγκεκριμένο παραστατικό, τότε στο «**Αρχείο Φόρτωσης**» θα εξαχθούν τα είδη που κινούνται στο συγκεκριμένο παραστατικό και για το ημερομηνιακό διάστημα που ζητάτε.
	- 1. Όταν έχετε επιλέξει **Ενεργά= Ναι, όλα τα είδη = Όχι**, τότε στο αρχείο product.txt και στο fortosi.txt θα εμφανισθούν μόνο όσα κινήθηκαν τη συγκεκριμένη μέρα των κριτηρίων.
	- 2. Όταν έχετε επιλέξει **Ενεργά=Όχι, όλα τα είδη = Ναι**, τότε στο αρχείο fortosi.txt εμφανίζονται τα ανενεργά που κινήθηκαν και στο product.txt όλα τα ανενεργά είδη.
	- 3. Όταν έχετε επιλέξει **Ενεργά=Ναι, όλα τα είδη = Ναι**, τότε στο αρχείο fortosi.txt εμφανίζονται τα είδη που κινήθηκαν και στο product.txt ΟΛΑ τα ενεργά είδη
- 5. Πηγαίνετε στην επιλογή «**Λοιπά Υποσυστήματα\Τιμολόγηση Επί Αυτοκινήτου\Εισαγωγή Αρχείων από Φορητά\Profile ASCII Κινήσεων (Header)** και **Profile ASCII Κινήσεων (Detail)** και δημιουργείτε τα profile των αρχείων των κινήσεων.

#### **Δείγμα Profile ASCII Κινήσεων (Header)**

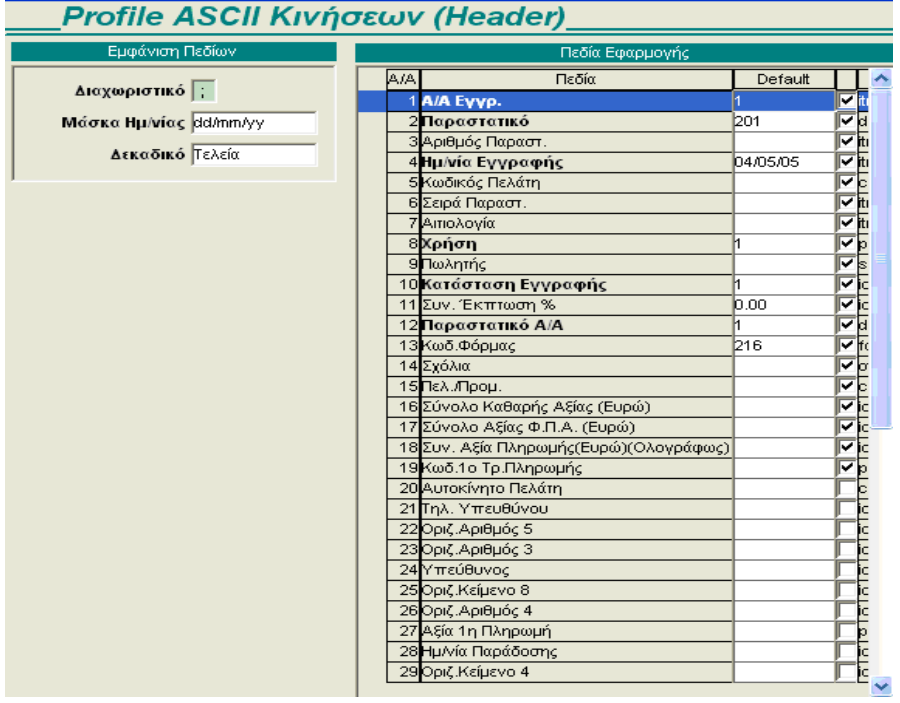

#### **Δείγμα Profile ASCII Κινήσεων (Detail)**

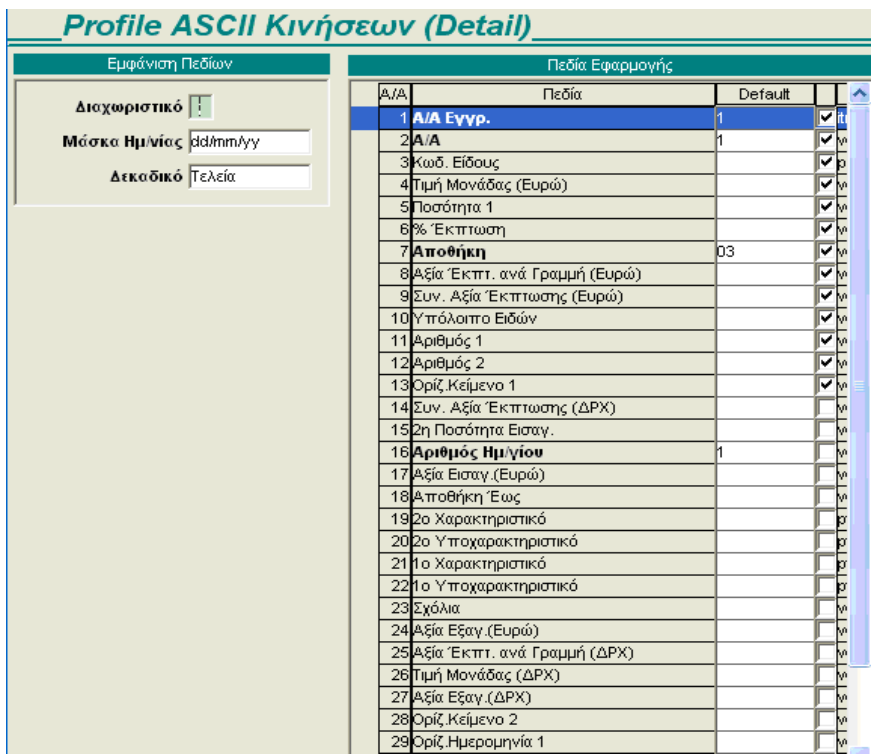

#### **ΣΗΜΕΙΩΣΕΙΣ**

1. Στο «**Αρχείο Κινήσεων Header**» πρέπει να δηλώσετε υποχρεωτικά «Default τιμή» στα παρακάτω πεδία:

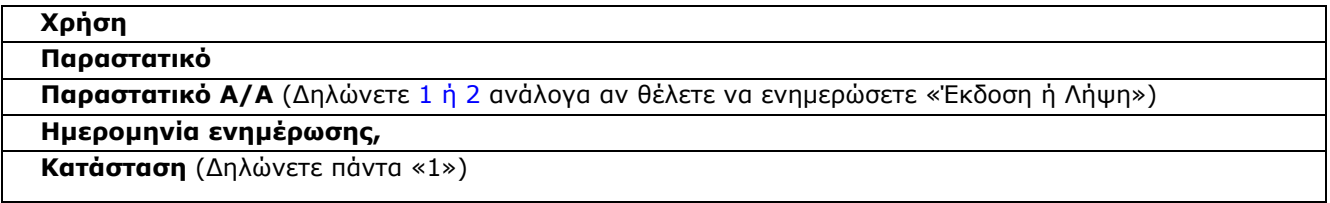

2. Στο «**Αρχείο Κινήσεων Detail**» πρέπει να δηλώσετε υποχρεωτικά «Default» τιμή στα παρακάτω πεδία: **Αποθήκη**

**Αριθμός Ημ/γίου**

3. Σε περίπτωση που το αρχείο που ενημερώνετε δεν έχει για αυτά τα πεδία τιμή, τότε η εφαρμογή θα ενημερώσει τις κινήσεις με τις «Default» τιμές. Σε αντίθετη περίπτωση θα ενημερώσει την τιμή που θα έχει το αρχείο.

4. Υπάρχουν πεδία τα οποία δεν αναφέρονται στις προδιαγραφές, αλλά είναι απαραίτητα για την ενημέρωση των κινήσεων, π.χ. Χρήση, Παραστατικό Α/Α, Κατάσταση. Σε αυτά τα πεδία θα δηλώσετε «Default» τιμή και δε θα επιλέξετε το check box δίπλα από το πεδίο «Default».

Όσα πεδία είναι επιλεγμένα στο check box δίπλα από το πεδίο «Default» δηλώνει ότι υπάρχουν μέσα στο αρχείο header.txt.

6. Από την επιλογή «**Λοιπά Υποσυστήματα\Τιμολόγηση Επί Αυτοκινήτου\Εισαγωγή Αρχείων από Φορητά\Ενημέρωση Κινήσεων από ASCII**» κάνετε την εισαγωγή των κινήσεων.

#### **ΣΗΜΕΙΩΣΕΙΣ**

- 1. Κατά την ενημέρωση των κινήσεων γίνεται πρώτα έλεγχος αν υπάρχει το αρχείο «**customer.new**». Σε περίπτωση που δεν υπάρχει, η εφαρμογή εμφανίζει μήνυμα και συνεχίζει στην ενημέρωση των κινήσεων κανονικά.
- 2. Μετά την ολοκλήρωση της μεταφοράς η εφαρμογή μετατρέπει τα αρχεία σε header\_old.txt και detail\_old.txt για ασφάλεια, εάν τα χρειάζεστε για κάποιο λόγο.

3. Σε περίπτωση λάθους μπορείτε να κάνετε διαγραφή των κινήσεων από την επιλογή «**Λοιπά Υποσυστήματα\Τιμολόγηση Επί Αυτοκινήτου\Εισαγωγή Αρχείων από Φορητά\Διαγραφή Κινήσεων από ASCII**»

### **7.2 Εξαγωγή κινήσεων εμπορικού**

Από την επιλογή «**Λοιπά Υποσυστήματα\Τιμολόγηση Επί Αυτοκινήτου\Εξαγωγή Κινήσεων Εμπορικού**» έχετε τη δυνατότητα να κάνετε εξαγωγή των κινήσεων της εμπορικής διαχείρισης σε αρχείο ASCII με τη μορφή Header.txt και Detail.txt, όπως είναι τα αρχεία της τιμολόγησης επί αυτοκινήτου καθώς και πελάτες. Με τη συγκεκριμένη επιλογή μπορείτε να εξαγάγετε αρχεία από ένα WinEra και, στη συνέχεια, μέσω της επιλογής Τιμολόγηση επί Αυτοκινήτου να κάνετε ενημέρωση των κινήσεων αυτών σε άλλη εγκατάσταση Winera.

- 1. Θα πρέπει να δημιουργήσετε ένα φάκελο «**Portals**» μέσα στο φάκελο «**\DcWinEra**» μέσα στον οποίο θα αποθηκευτούν τα αρχεία εξαγωγής.
- 2. Πηγαίνετε στην επιλογή «**Λοιπά Υποσυστήματα\Τιμολόγηση Επί Αυτοκινήτου\Βοηθητικές Εργασίες**\**Παράμετροι – Ονομασία ASCII Αρχείων**» για να δηλώσετε την περιοχή αποθήκευσης των αρχείων.

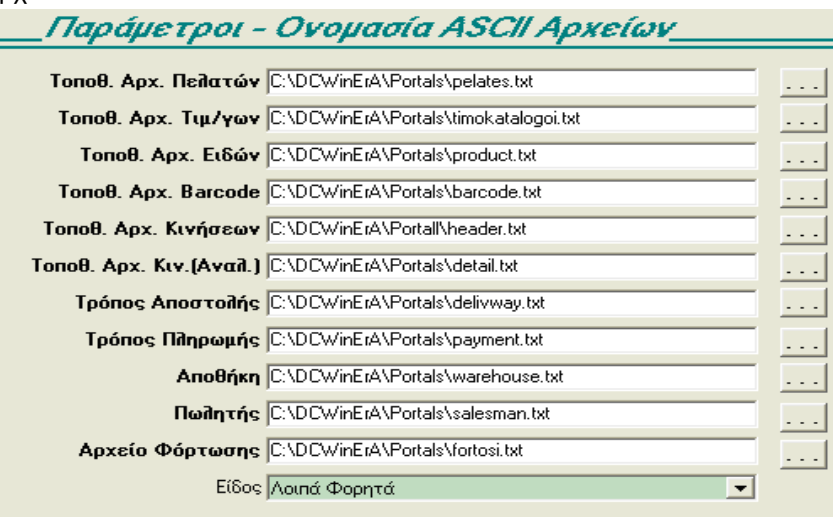

Θα πρέπει να συμπληρώσετε υποχρεωτικά τα πεδία «**Τοποθ.Αρχ. Κινήσεων**» και «**Τοποθ.Αρχ.Κιν. (Αναλυτικά)**».

4. Πηγαίνετε στην επιλογή «**Λοιπά Υποσυστήματα\Τιμολόγηση Επί Αυτοκινήτου\Εισαγωγή Αρχείων από Φορητά\Profile ASCII Κινήσεων (Header)** και **Profile ASCII Κινήσεων (Detail)**» και δημιουργείτε τα profile των αρχείων των κινήσεων.

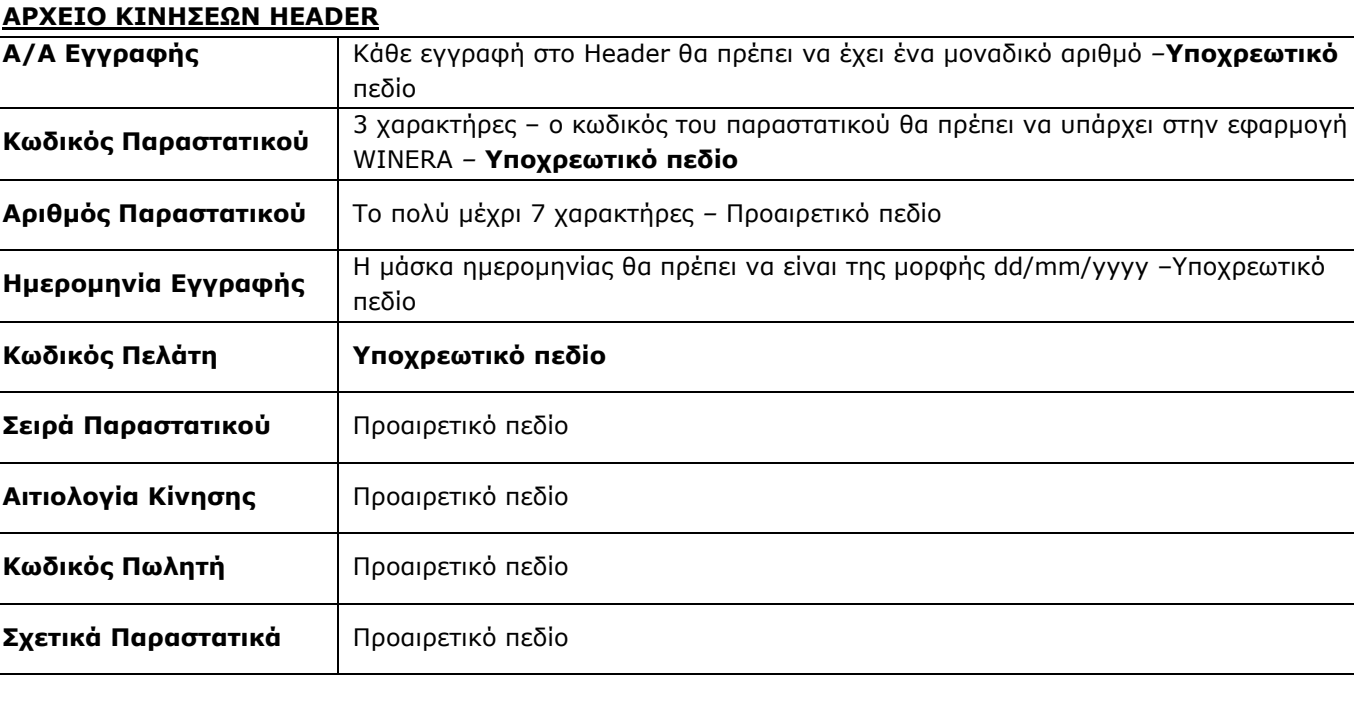

#### **Δείγμα Profile ASCII Κινήσεων (Header)**

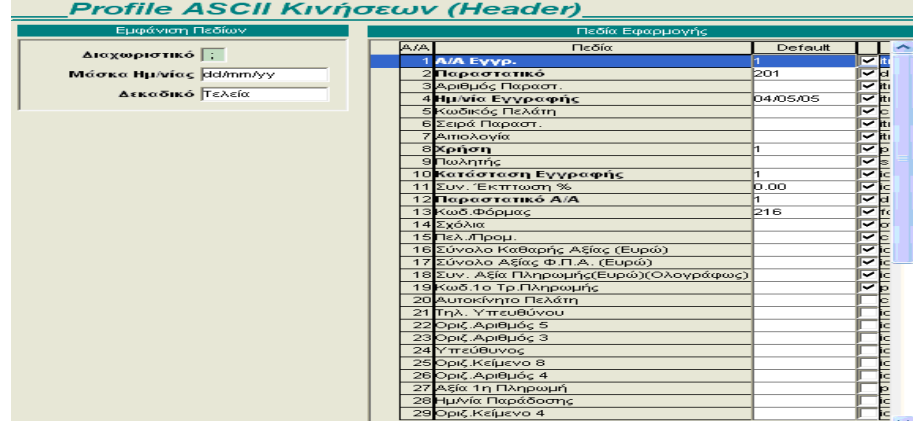

#### **ΥΠΟΔΕΙΓΜΑ ΑΡΧΕΙΟΥ ΚΙΝΗΣΕΩΝ HEADER**

1;101;000017;22/07/2004;30.00.0449;Β;ΠΑΡΑΓΓΕΛΙΑ;001;ΔΑ 1 4158; 2;101;000018;22/07/2004;30.02.0016;Β;ΠΑΡΑΓΓΕΛΙΑ;002;ΔΑ 1 4159;

#### **ΑΡΧΕΙΟ ΚΙΝΗΣΕΩΝ DETAIL**

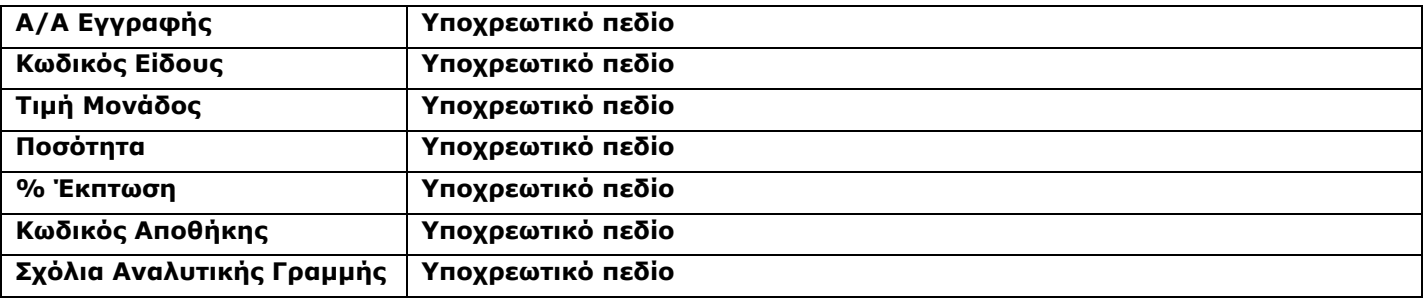

#### **Δείγμα Profile ASCII Κινήσεων (Detail)**

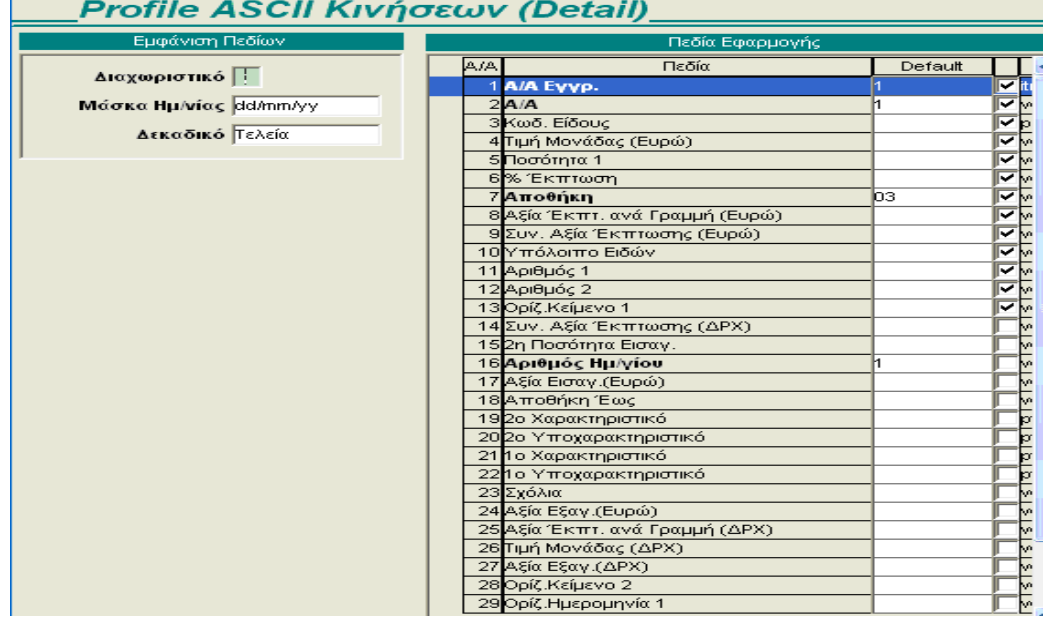

#### **ΥΠΟΔΕΙΓΜΑ ΑΡΧΕΙΟΥ ΚΙΝΗΣΕΩΝ (DETAIL)**

1;1;1200;21,13;15,00;2,00;01;ΣΧΟΛΙΑ ΕΙΔΟΥΣ; 2;1;2500;6,75;2,00;2,50;01;ΣΧΟΛΙΑ ΕΙΔΟΥΣ;

#### **ΣΗΜΕΙΩΣΗ**

Η εφαρμογή ελέγχει τον «Α/Α Εγγραφής» του Header και τον «Α/Α Εγγραφής» του Detail και δημιουργεί κινήσεις.

Π.χ. όταν ο «Α/Α Εγγραφής» του Header είναι 1, τότε η εφαρμογή στην ίδια κίνηση θα συμπεριλάβει από το detail τις γραμμές που έχουν Α/Α Εγγραφής=1. Φυσικά στο WINERA θα δημιουργήσει τις κινήσεις με τον τελευταίο Α/Α που έχει η εφαρμογή και όχι με τον Α/Α του ASCII.

#### **ΑΡΧΕΙΟ ΠΕΛΑΤΩΝ CUSTOMER.NEW**

Αυτό το αρχείο είναι απαραίτητο στην περίπτωση που θέλετε να ενημερώσετε τη βάση με νέους πελάτες, οι οποίοι δημιουργήθηκαν από φορητό μηχανισμό και περιέχονται στο αρχείο Header Κινήσεων.

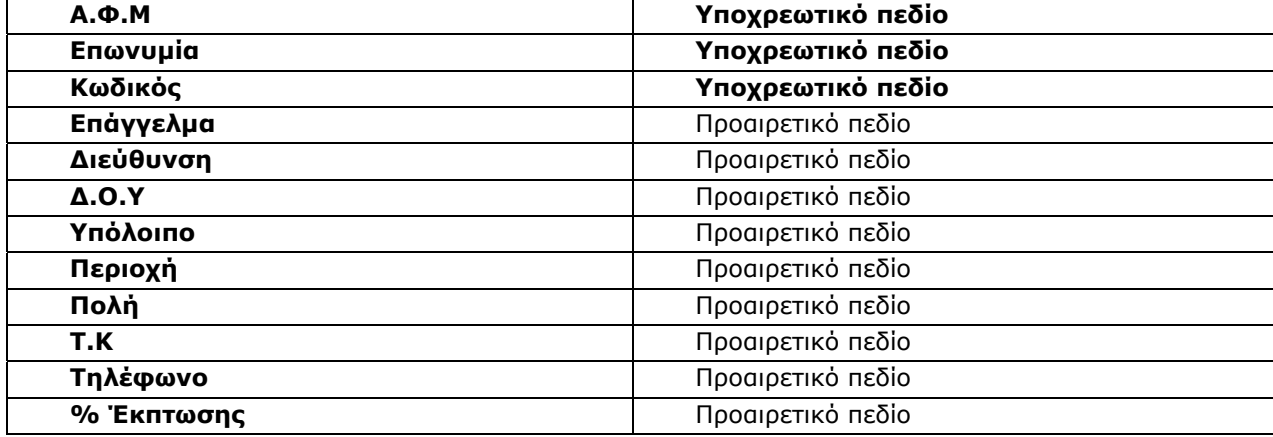

4. Από την επιλογή «**Λοιπά Υποσυστήματα\Τιμολόγηση Επί Αυτοκινήτου\Βοηθητικές Εργασίες**\**Εξαγωγή Κινήσεων Εμπορικού**» εξάγετε τις κινήσεις

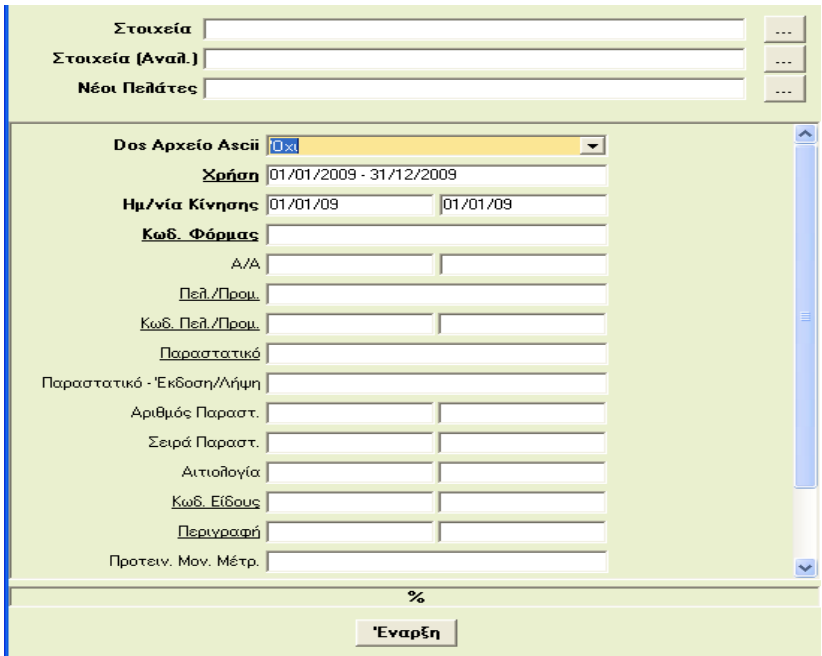

Τα πεδία «**Στοιχεία**», «**Στοιχεία (Αναλ)**» και «**Νέοι Πελάτες**» έρχονται αυτόματα συμπληρωμένα από την στιγμή που έχετε συμπληρώσει στην επιλογή «**Λοιπά Υποσυστήματα\ Τιμολόγηση Επί Αυτοκινήτου\** 

**Βοηθητικές Εργασίες\ Παράμετροι - Ονομασία ASCII Αρχείων». Πατώντας το εικονίδιο <b>100 μπορείτε να** αποθηκεύσετε τα αρχεία σας σε διαφορετική διαδρομή.

- **Dos Αρχείο ASCII:** Επιλέγετε «*Ναι*» αν το αρχείο σας θέλετε να γίνει εξαγωγή με γραμματοσειρά Dos.
- **Χρήση:** Δηλώνετε για ποια χρήση θέλετε να κάνετε εξαγωγή.
- **Ημ/νια Κίνησης:** Το ημερομηνιακό διάστημα για το οποίο θα γίνει εξαγωγή.
- **Κωδ.Φόρμας:** Τον κωδικό της καταχωρητικής φόρμας από την οποία θα γίνει η εξαγωγή των κινήσεων.

Πατώντας «**Έναρξη**» ξεκινάει η διαδικασία της εξαγωγής.

#### **ΣΗΜΕΙΩΣΗ**

Όταν ολοκληρωθεί η διαδικασία εξαγωγής, μπορείτε να στείλετε τα αρχεία σε κάποια άλλη εφαρμογή ή σε κάποιο άλλο WinEra με την προϋπόθεση ότι τα είδη θα υπάρχουν ακριβώς με την ίδια κωδικοποίηση και θα ενημερωθούν μόνο οι κινήσεις και οι νέοι πελάτες.